## **MUĞLA SITKI KOÇMAN ÜNİVERSİTESİ ÖĞRENCİSİ OLMAYAN ÖĞRENCİLER İÇİN BAŞVURU KILAVUZU**

"Yeni Bir Kullanıcı Oluştur" butonuna tıklanır.

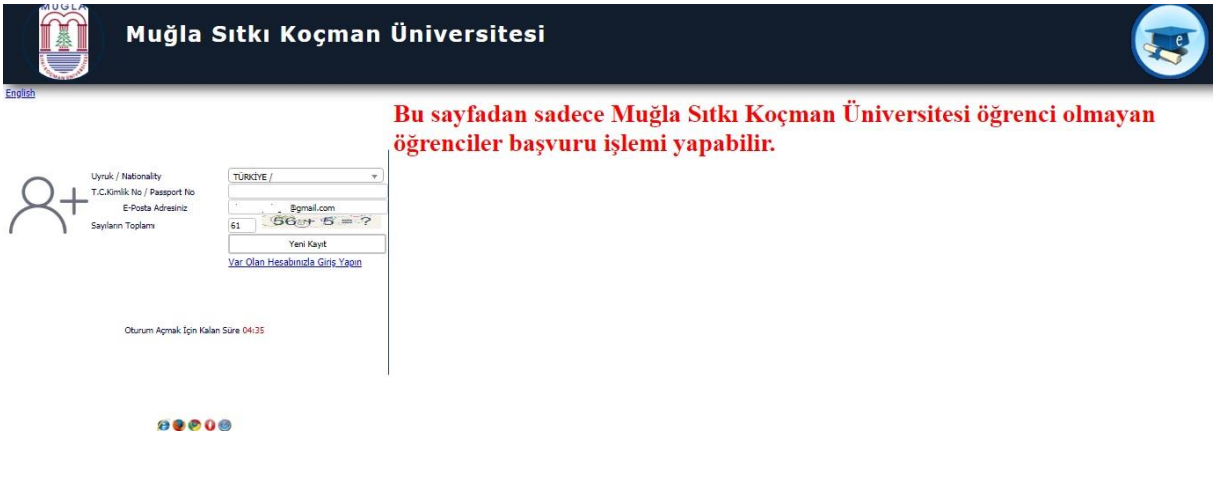

Yeni açılan sayfada "T.C. Kimlik No" ve "E-Posta Adresi" (Aktif Kullanılan, geçerli e-posta) yazılarak "Yeni Kayıt" butonuna tıklanır. E-posta adresine gelen şifreyle sisteme giriş yapılır.

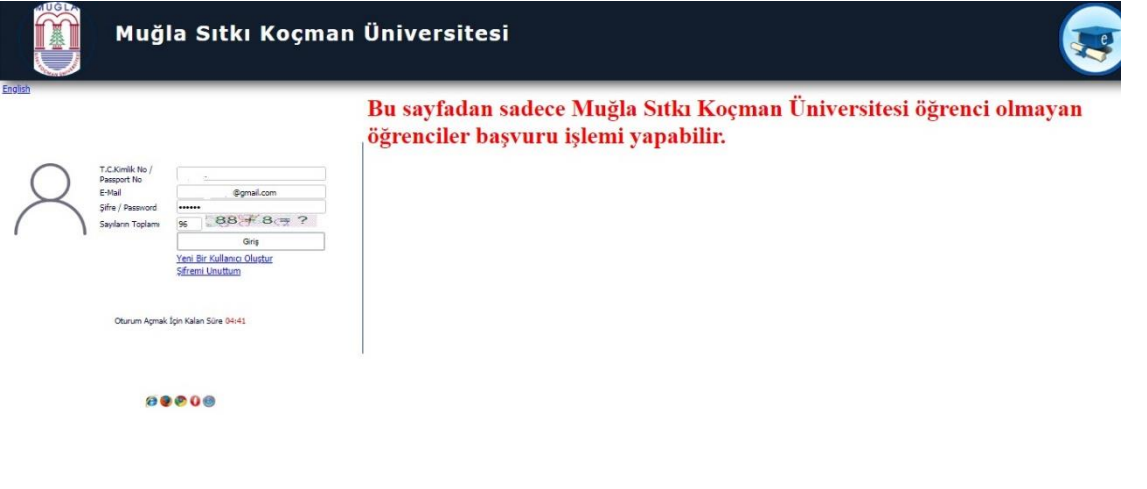

## Giriş yapıldıktan sonra açılan sayfada "Başvuru yap" tıklanır.

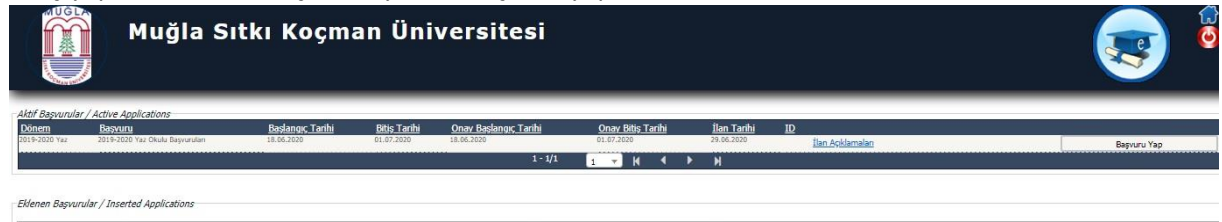

"Başvuruyu tamamla" butonuna tıklanır.

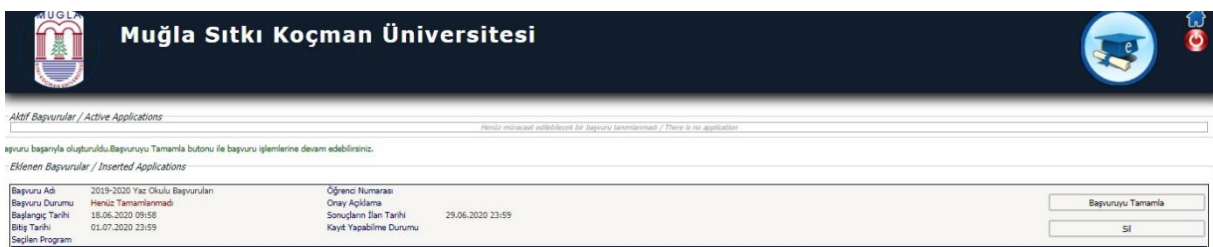

## "Kaydet ve İlerle" tıklanır.

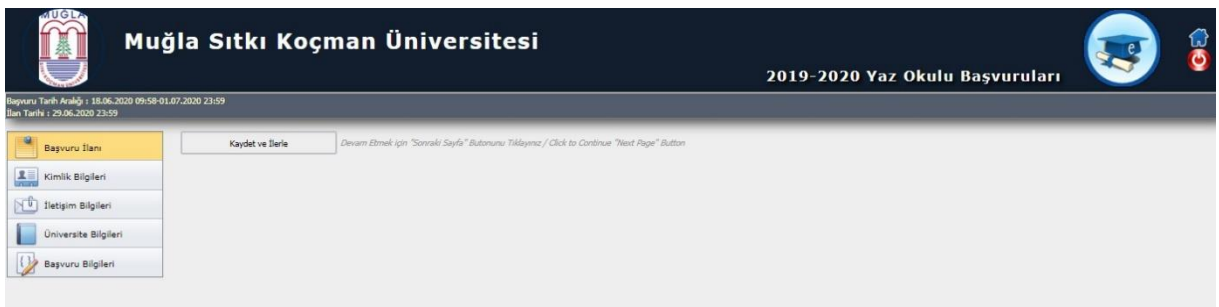

Kimlik bilgileri, banka bilgileri ve fotoğraf ( uygun formatta vesikalık fotoğraf yüklenecektir. ) yüklendikten sonra kaydet ve ilerle tıklanır.

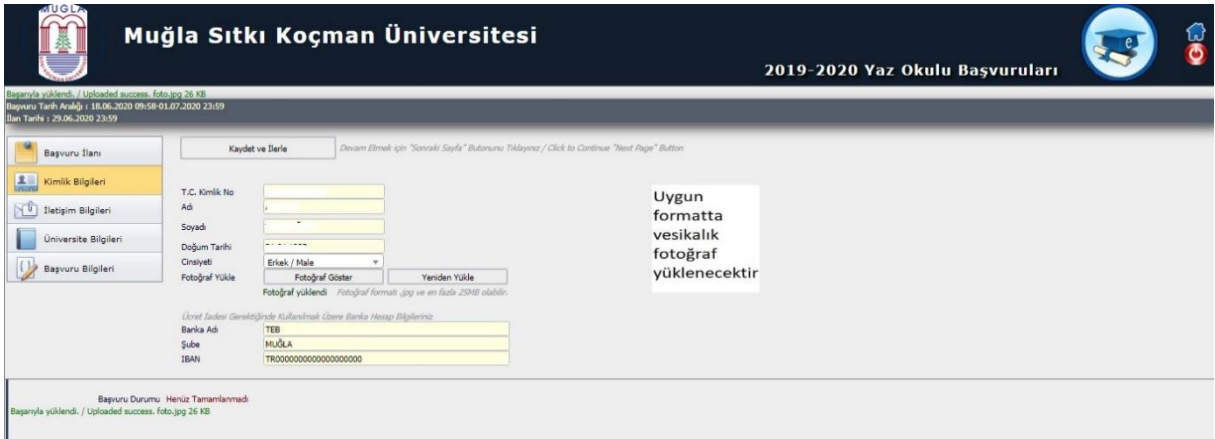

Adres ve iletişim bilgileri girilerek kaydet ve ilerle tıklanır.

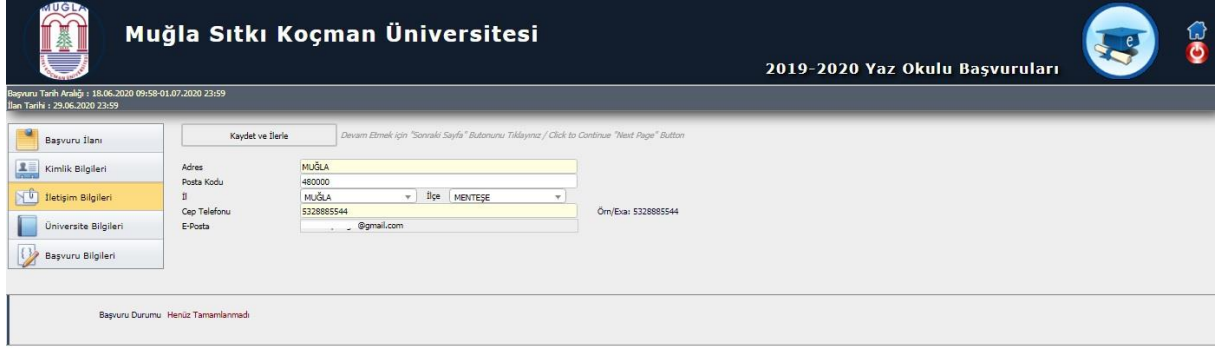

YÖKSİS'ten aktif öğrenciliğiniz bulunduğu öğrenim bilgileri seçilerek, Kaydet ve ilerle tıklanır.

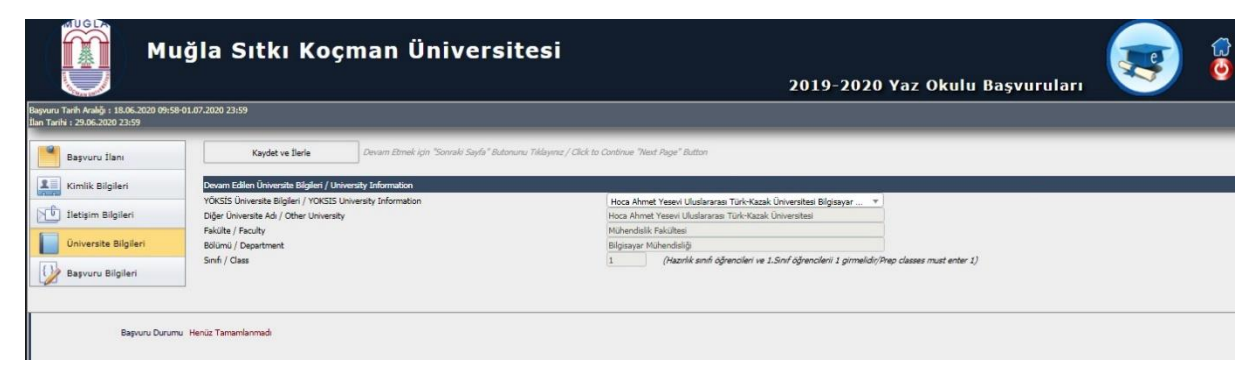

Başvuru yapmak istediğiniz fakülte seçilir. Form taahhütnamesi onaylanarak kaydet butonuna basılır ve başvurunuzun onaya gönderilmesi sağlanır.

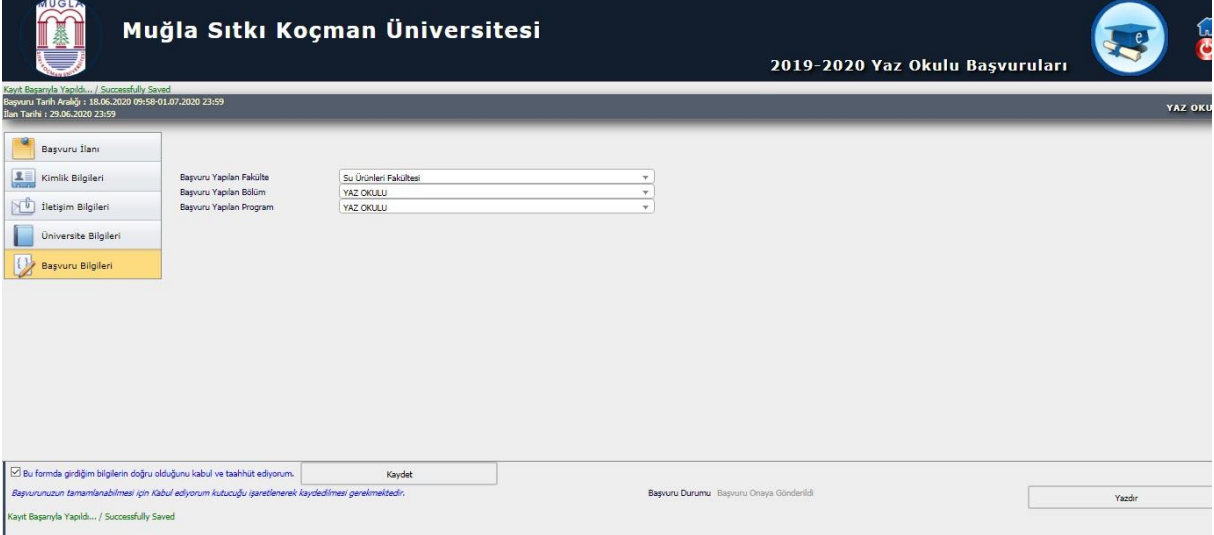

Onaya gönderilen başvuruların durumları yine obs.mu.edu.tr/oibs/summer\_app adresi üzerinden takip edilecek olup, başvurusu onaylanan öğrencilerin öğrenci numaraları bu adres üzerinden alınabilecektir.

Öğrenciler, aldıkları öğrenci numarasını [https://aktivasyon.mu.edu.tr](https://aktivasyon.mu.edu.tr/) adresinden aktif hale getirerek kullanıcı adı almaları gerekmektedir. *(Cep telefonuna sms gelmesi süre alabilir, birden fazla aktivasyon işlem yapmamanız gerekmektedir.)* 

Kullanıcı adı alındıktan sonra [https://sifre.mu.edu.tr](https://sifre.mu.edu.tr/) adresine girilir, bu adresten öğrenci bilgi sistemine giriş için şifre alınarak [https://obs.mu.edu.tr](https://obs.mu.edu.tr/) adresinden öğrenci bilgi sistemine giriş yapıldıktan sonra Yaz Okulunda derslere kesin kayıt yapılabilir.